#### **UNIVERSIDAD NACIONAL DEEDUCACIÓN ENRIQUE GUZMÁN Y VALLE**

**Alma Máter del Magisterio Nacional Oficina Central de Registro y Servicios Académicos** 

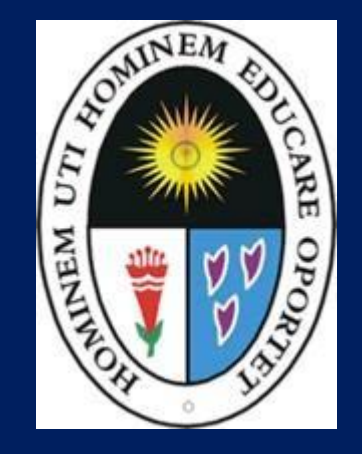

#### **MANUAL DE USUARIO ALUMNO - UNE 2019**

**SISTEMA INTEGRADO DE GESTIÓN ACADÉMICA-SIGEAC**

## **INGRESANDO AL SISTEMA WEB – ALUMNO**

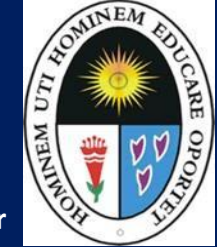

**http://ci.une.edu.pe/intranet/public/alumno/entrar**

#### **<http://www.une.edu.pe/>**

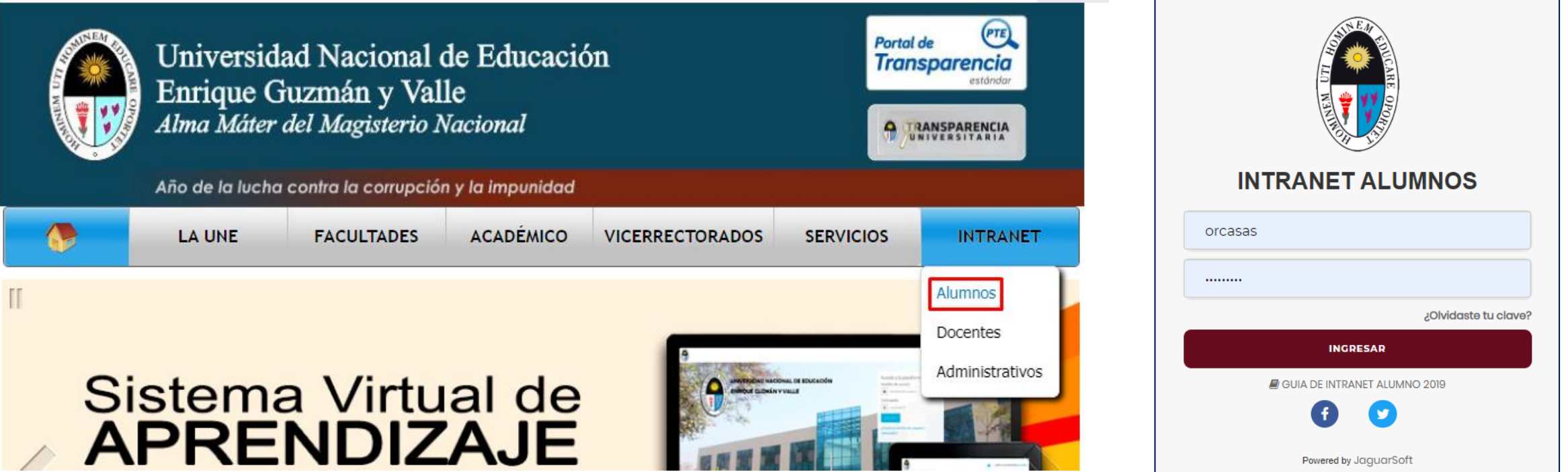

- El Sistema de Intranet Académico, es un servicio para todos los alumnos de la Universidad, te permitirá acceder y gestionar tu información universitaria.
- El acceso al sistema es desde cualquier navegador y desde cualquier dispositivo móvil.
- Tu usuario es tu código de alumno y tu clave al ser la primera vez que ingresas es tu mismo código de alumno.

## **INGRESANDO AL SISTEMA WEB DEMATRÍCULA**

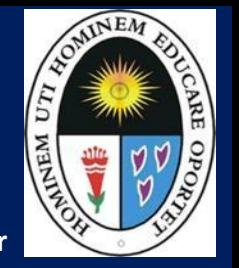

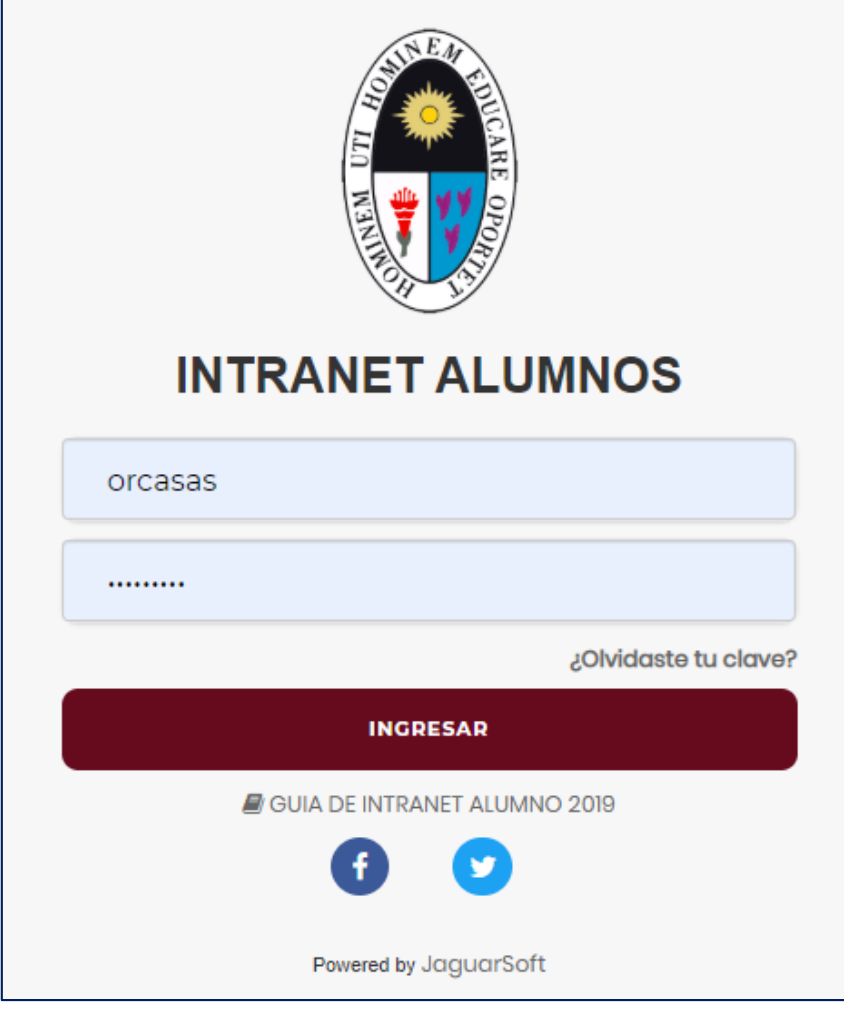

- **El nuevo sistema de matricula también es accesible desde cualquierdispositivo móvil.**
- **Para ingresar escriba su código de alumno y su clave de acceso (su mismo código dealumno).**
- **Por seguridad cambie su clave de acceso.**

### **DATOS PERSONALES – ALUMNO**

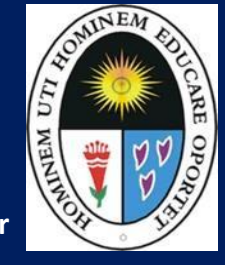

#### **http://ci.une.edu.pe/intranet/public/alumno/entrar**

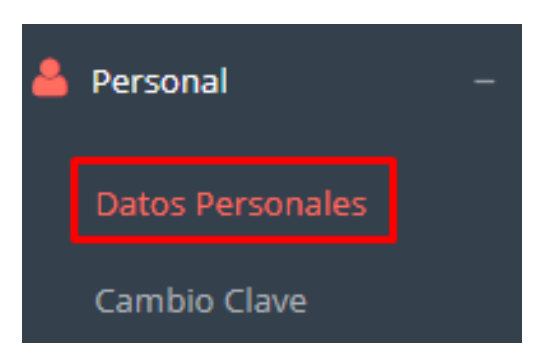

✓ **Esta información es importante llenar, porque es el medio que usaremos para comunicarnos contigo y puede ser requisito para algún proceso.**

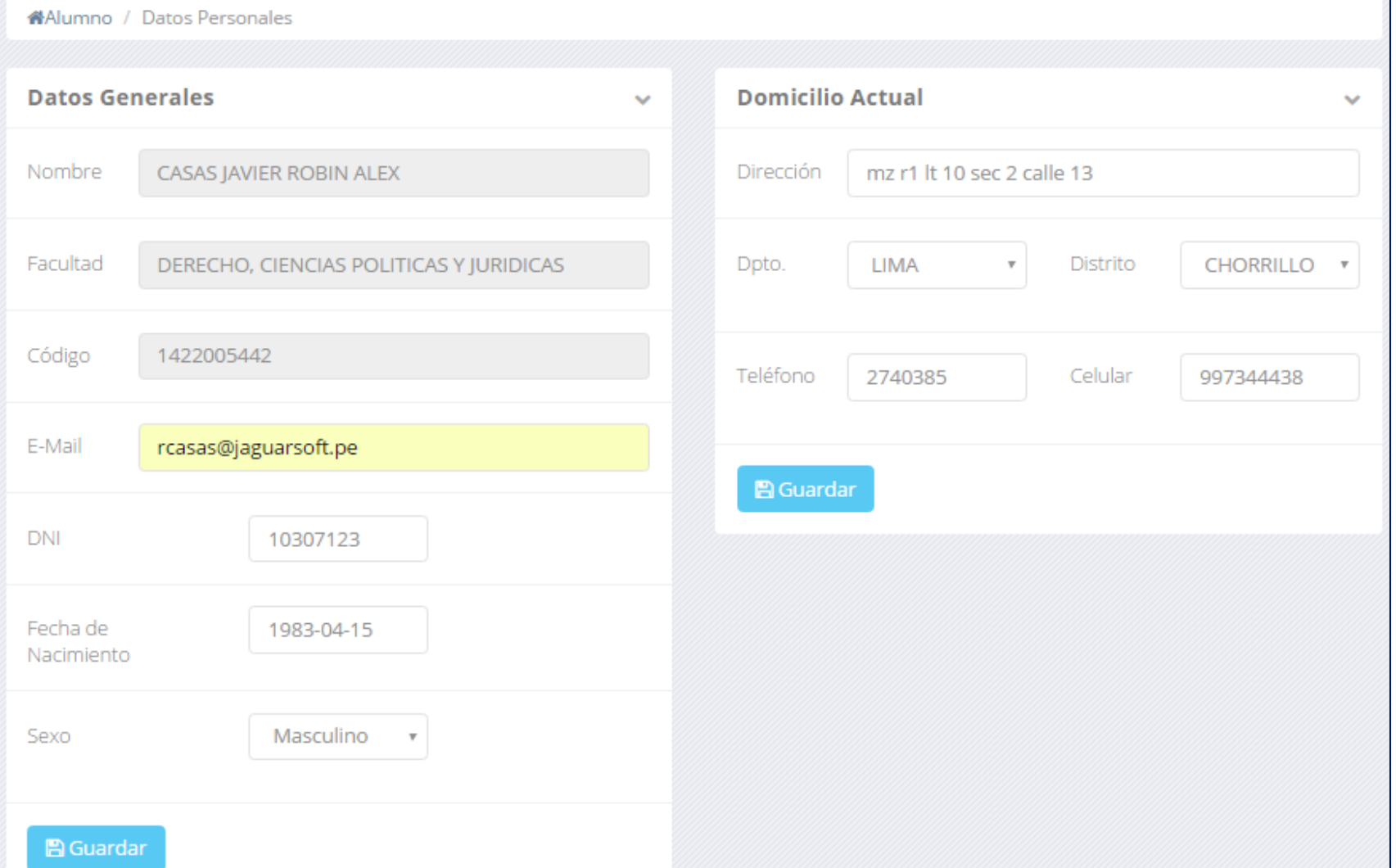

## **INGRESANDO AL SISTEMA WEB DEMATRÍCULA**

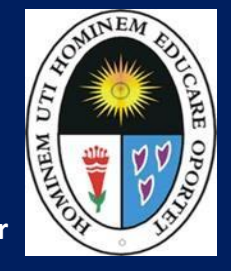

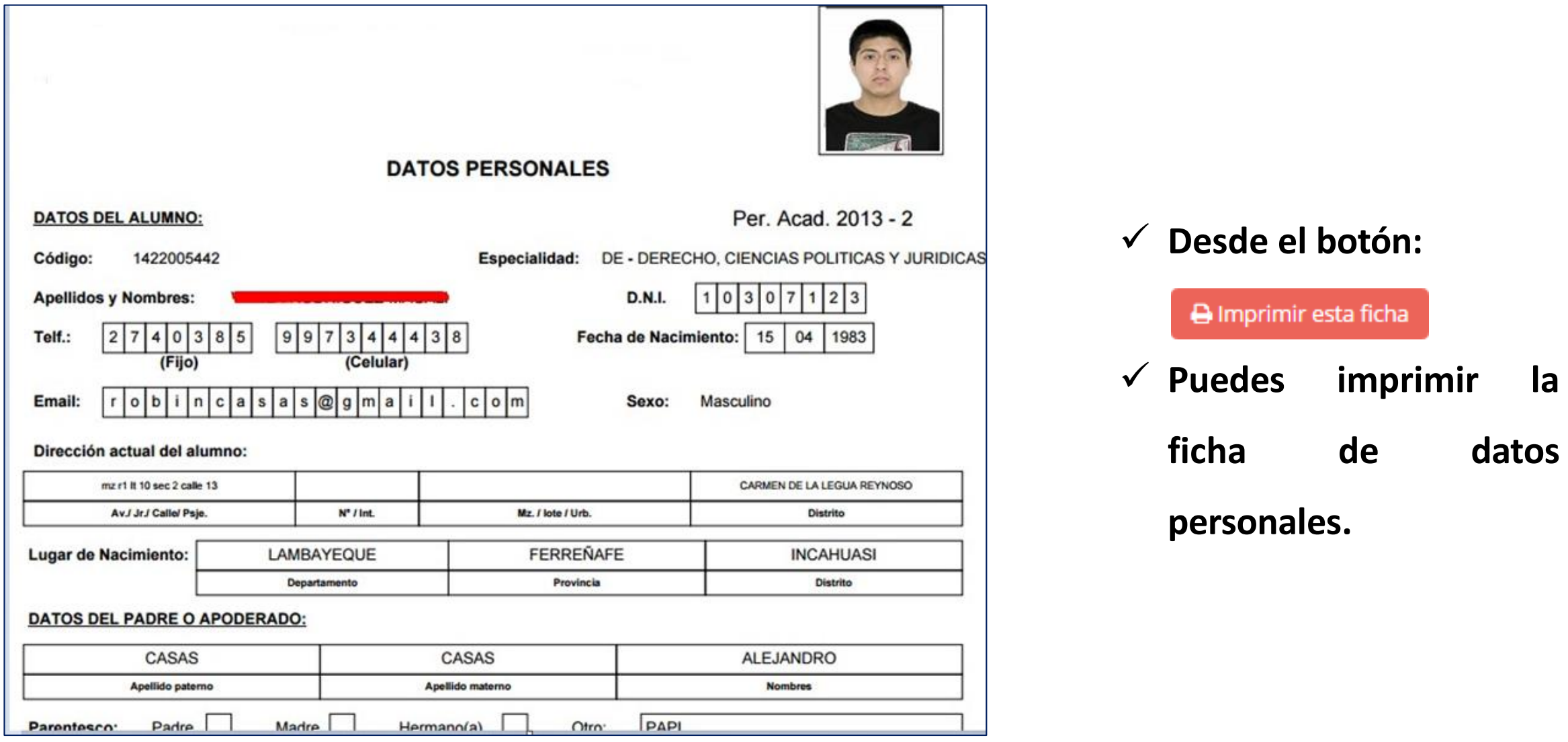

## **SISTEMA ACADÉMICO UNE**

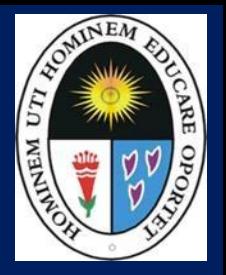

#### $\equiv$  INTRANET ALUMNOS

#### **A** Inicio Campus Virtual & Personal Matricula Inscribirse Cursos Deuda C Académica

Tramites y Folder

Cerrar Sesión

#### Bienvenido a la nueva Intranet

#### Misión

"Somos una institución formadora de profesionales especializados en Educación y Ciencias Empresariales, con principios y valores, líderes competitivos e innovadores, con capacidad de servir a la sociedad con su producción científica.".

#### Visión

"Ser una institución universitaria de excelencia académica acreditada en pregrado y posgrado, líder en la formación de profesionales de la educación, y que a su vez, responda a los requerimientos profesionales que demanda el país, con sentido crítico y valores humanos aportando a la sociedad su consolidación multicultural y democrática, reconocida por su calidad en la enseñanza y producción científica, tecnológica y de innovación, impulsadora activa del desarrollo nacional con un sistema de gestión integrado.".

Anuncio Importante

 $11<sup>m</sup>$ 

**META 7 - "ENCUESTA OBLIGATO** 

✓ **Haga clic en el menú de la izquierda y seleccione la opción Inscribirse.**

✓ **Además de la matrícula Usted encontrará otras opciones del sistema vinculados a su vida académica.**

# **MÓDULO DE MATRÍCULAWEB**

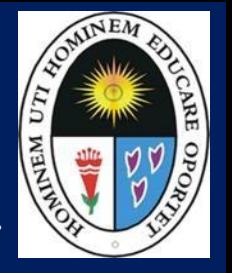

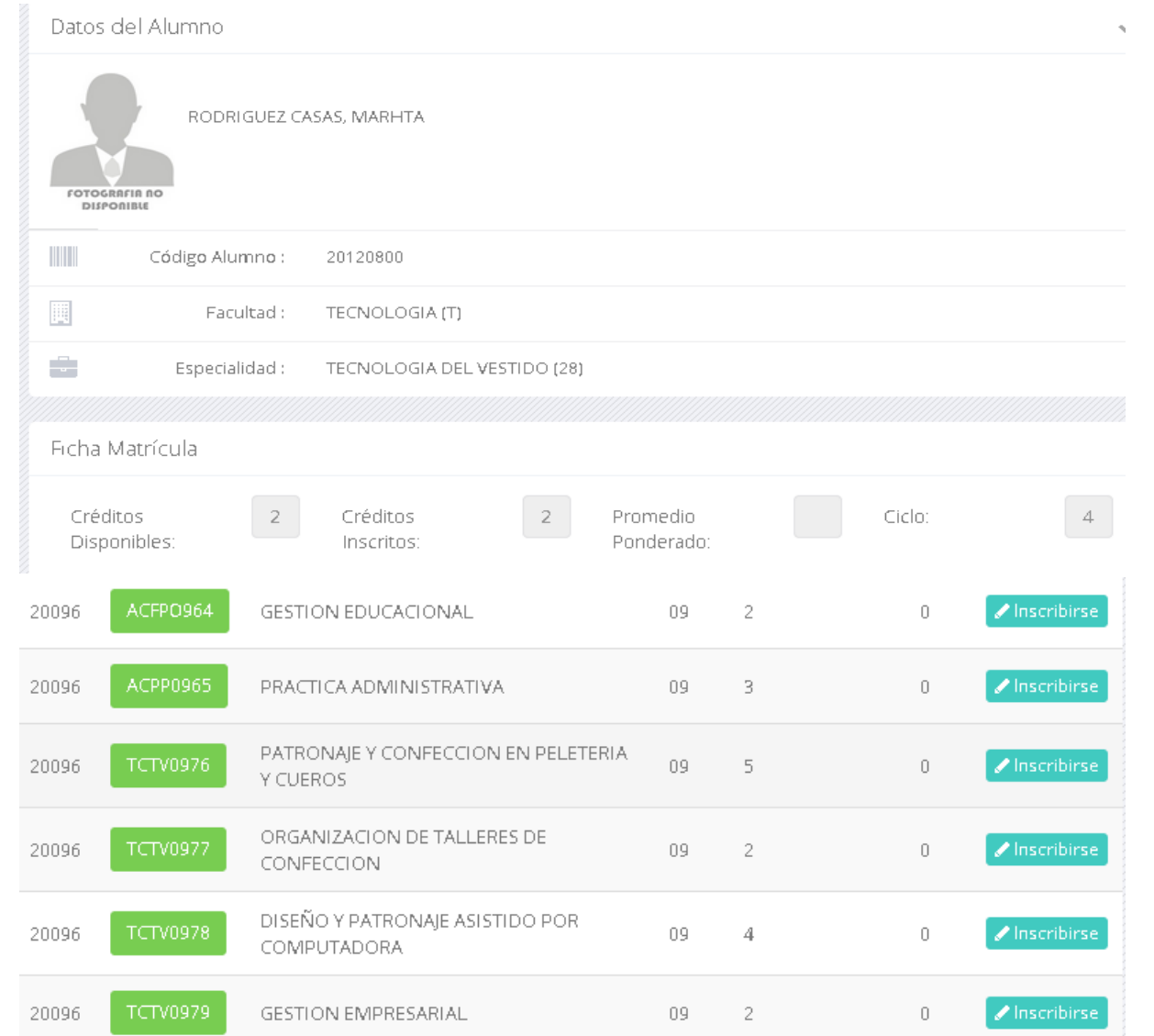

- ✓ **A continuación en la parte superior usted encontrará información académica como ciclo, créditos disponibles, promedio ponderado.**
- ✓ **En la parte inferior se mostrará su ficha de matrícula, la cual es la relación de cursosdisponibles amatricularse.**
- ✓ **Para inscribirse en un curso haga clic sobre laimagen**

#### **SELECCIONANDO CURSOS AMATRICULAR**

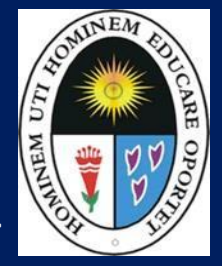

**http://ci.une.edu.pe/intranet/public/alumno/entrar**

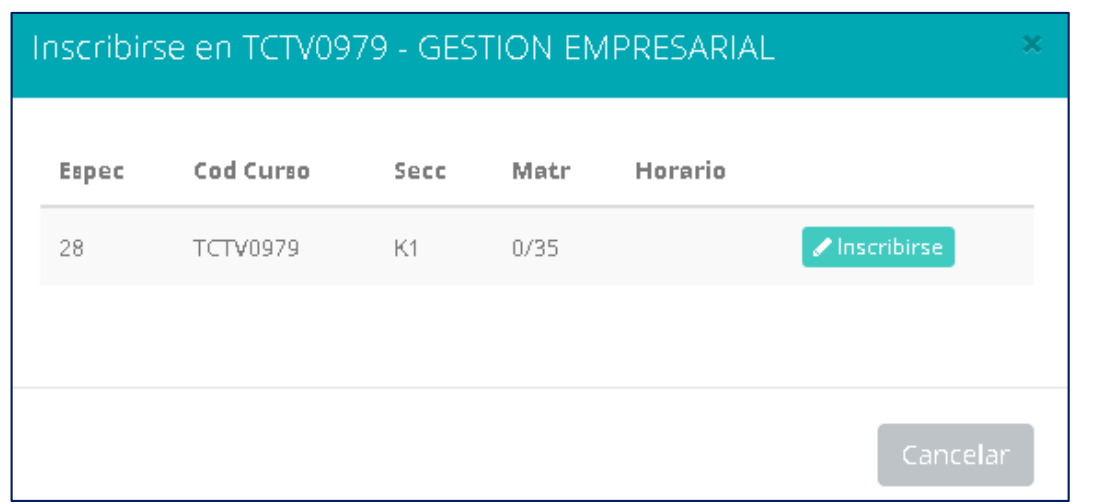

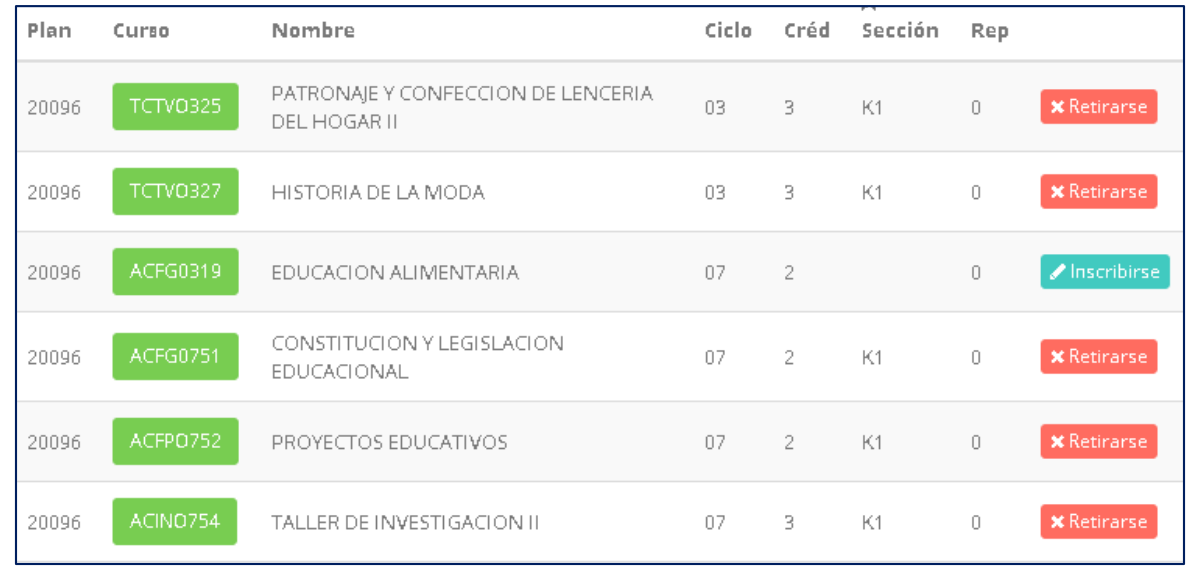

- ✓ **Luego se activará una ventana para seleccionar la sección de su preferencia donde usted hará clic en la imagen inscribir, si no hubiera vacantes el sistema no dejará inscribirse.**
- ✓ **Posteriormente el formulario quedará como la imagen inferior, donde usted podrá anular alguna inscripción.**
- ✓ **Para finalizar la matrícula usted deberá confirmar su matrícula haciendo clic sobre el botón**

Confirmar Matricula

### **DEUDAS DEMATRÍCULA**

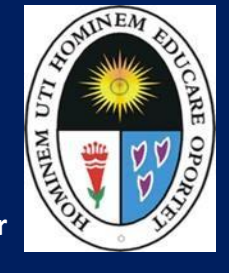

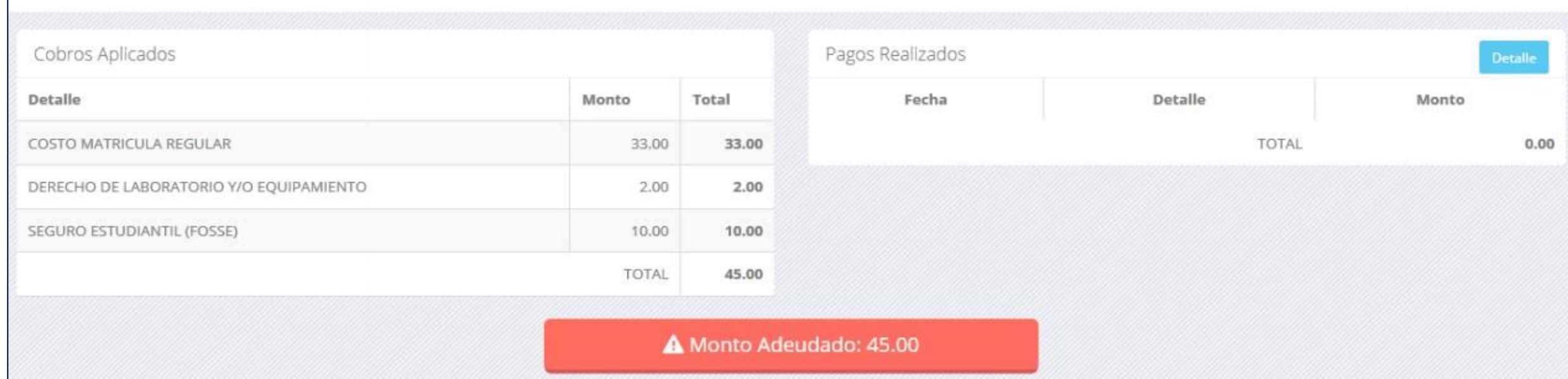

- ✓ **Si usted presenta deudas de matrícula, el sistema le mostrará una ventana como la imagensuperior.**
- ✓ **Recuerde que si usted paga en el Banco de la Nación, este se reflejará en la universidad 24 horas después.**

## **RESUMEN DEMATRÍCULA**

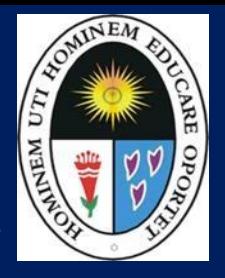

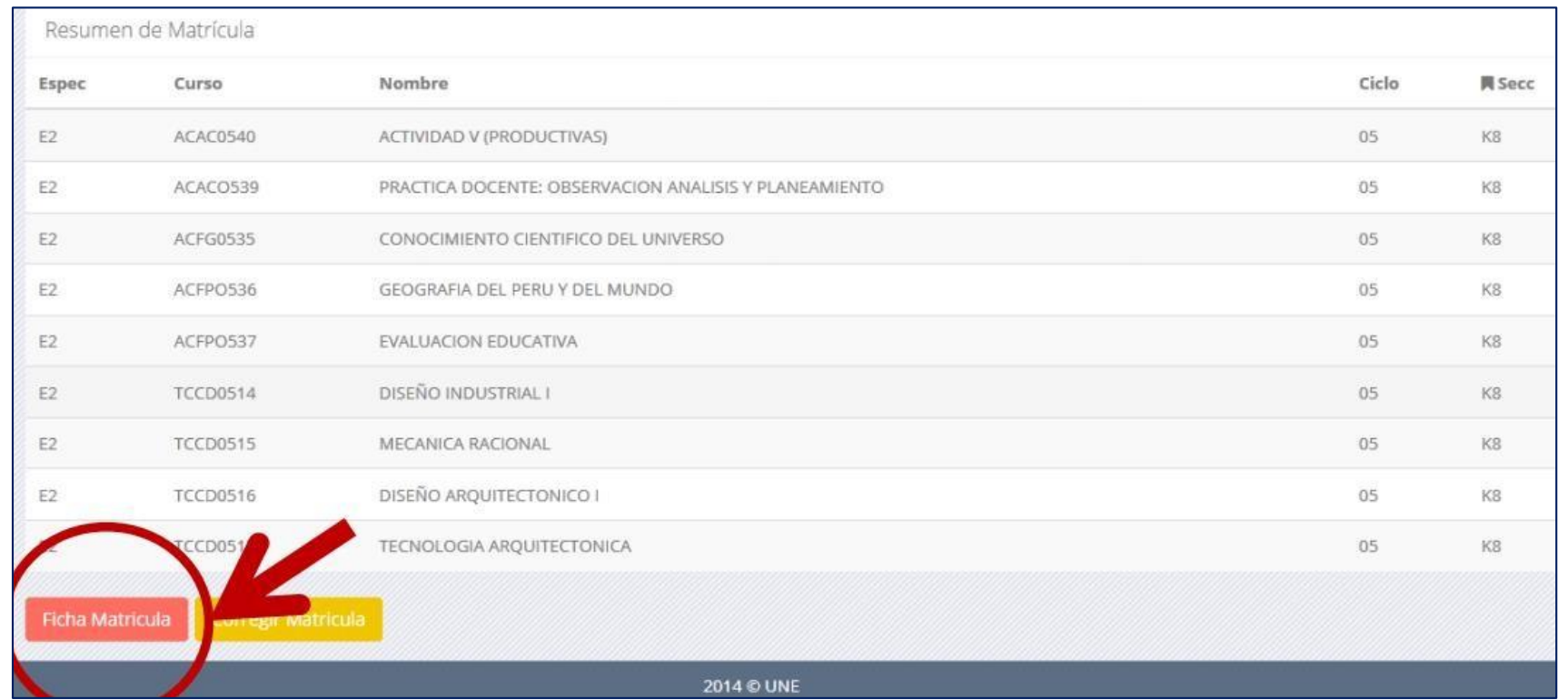

- ✓ **Una vez confirmada su matrícula, el sistema le mostrará el resumen de matrícula con los cursos matriculados.**
- ✓ **Para imprimir la boleta de matrícula haga clic sobre el botón que se muestra en laimagen.**

## **BOLETA DEMATRÍCULA**

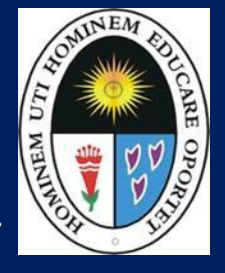

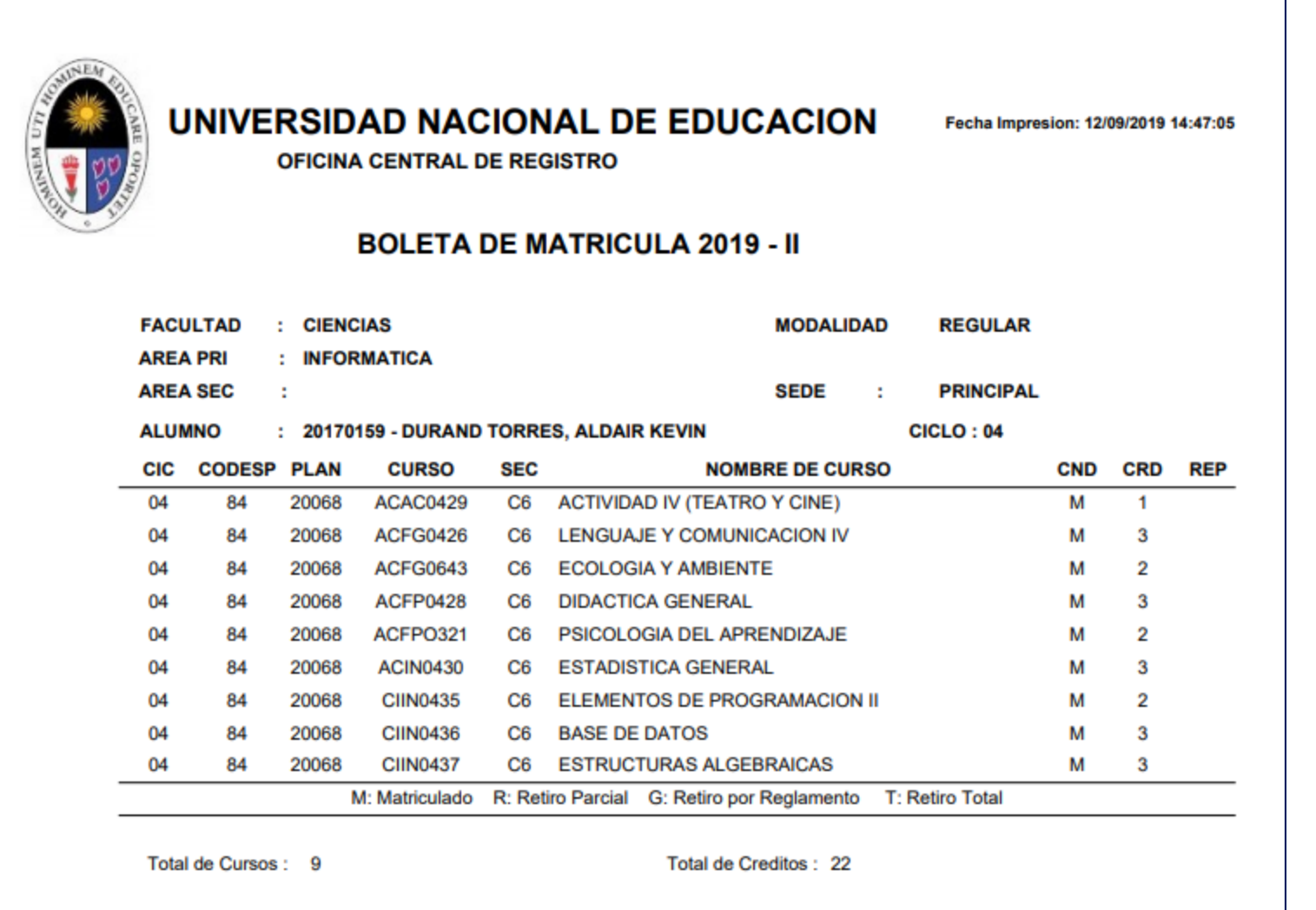

### **OPCIÓN ACADÉMICA - RECORD ACADÉMICO**

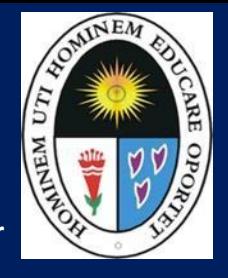

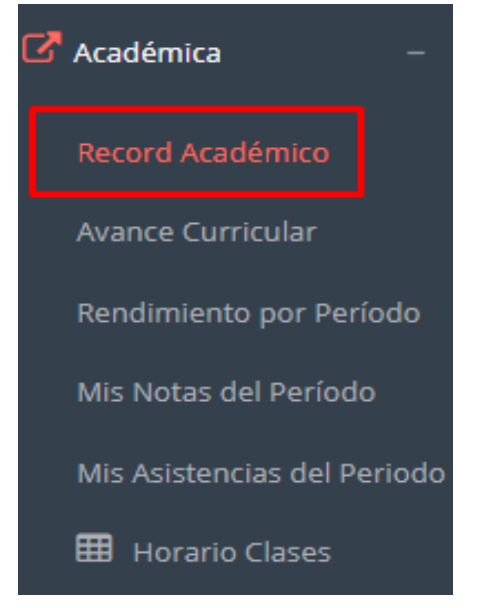

- ✓ **Esta opción le mostrará su avance académico por periodo o ciclo.**
- ✓ **El promedio obtenido, el creditaje, y si existe alguna convalidación.**

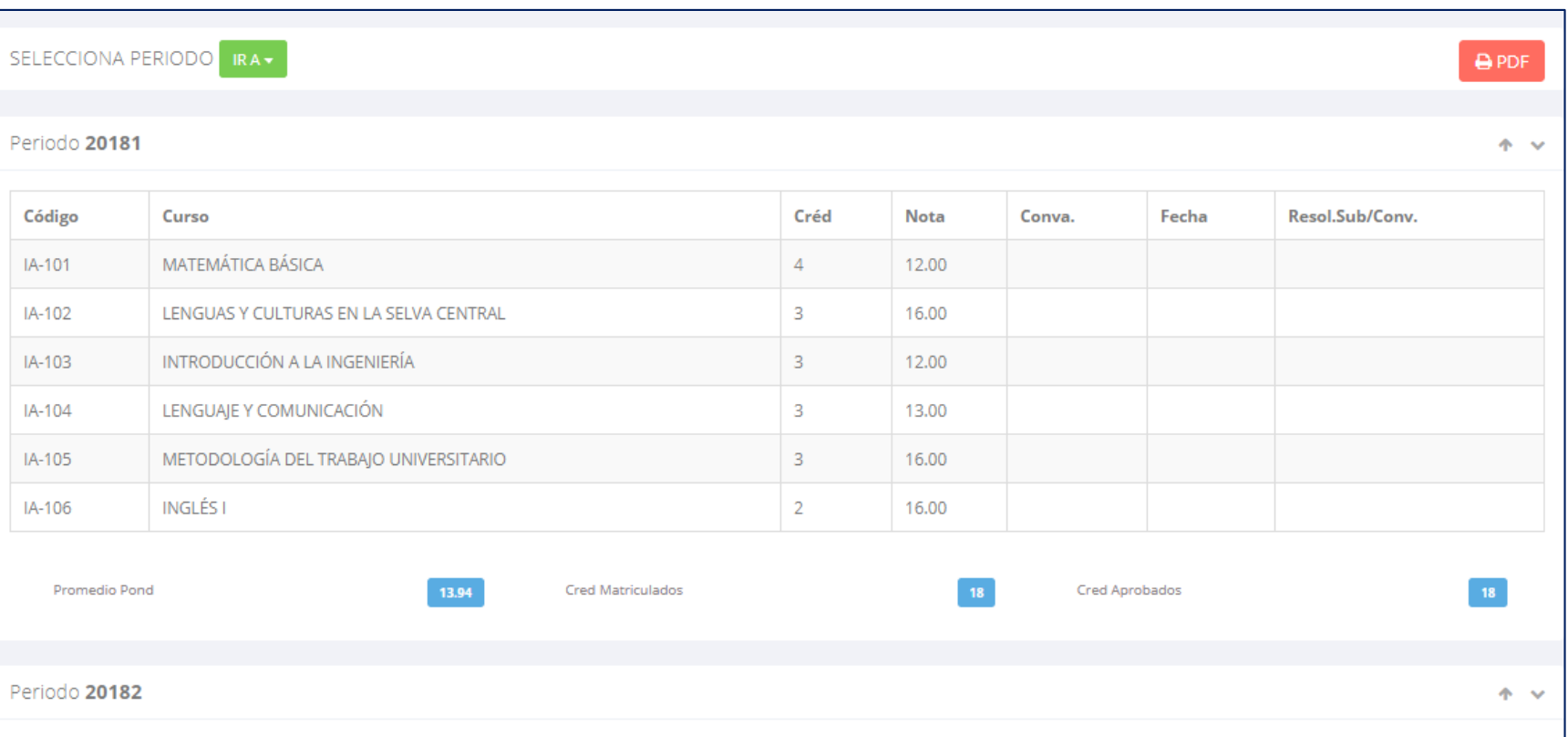

### **OPCIÓN ACDÉMICA-AVANCE CURRICULAR**

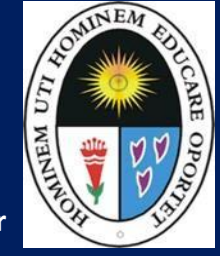

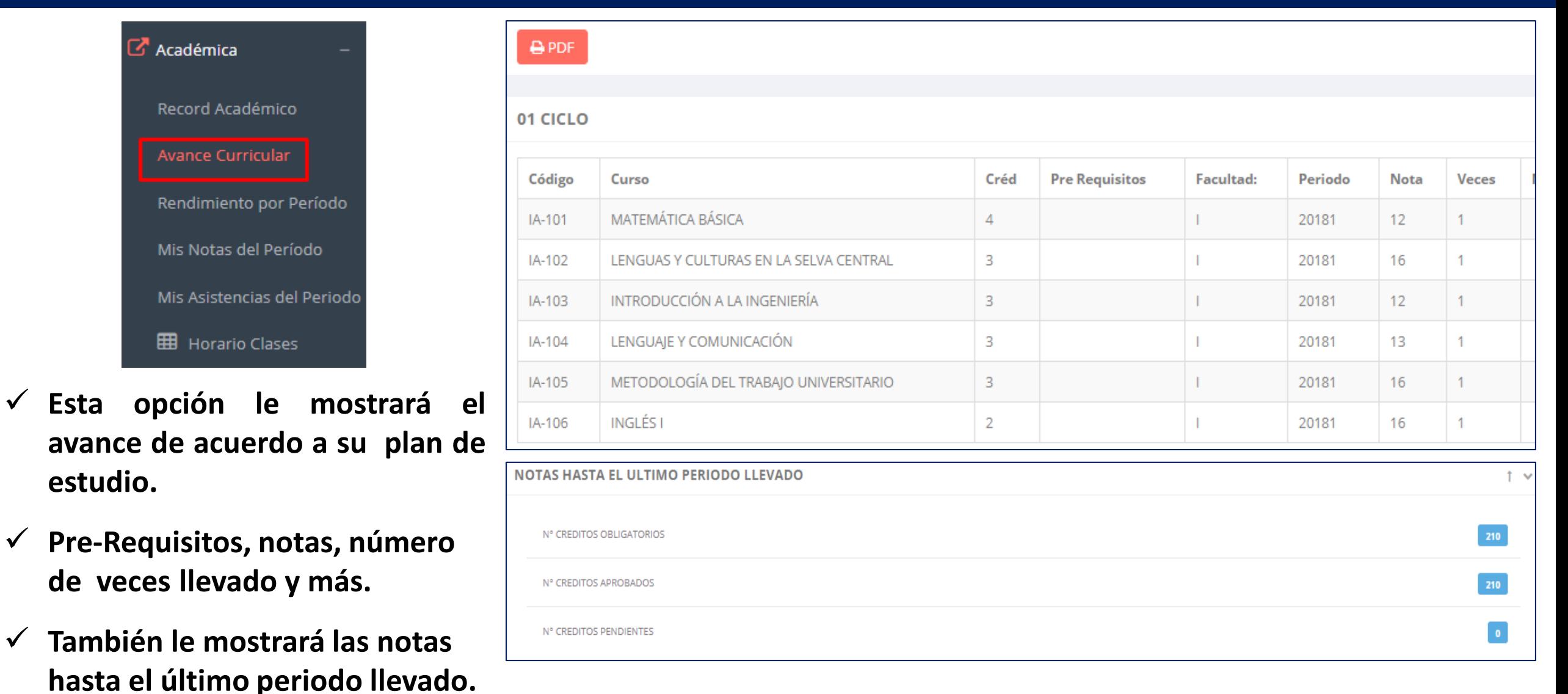

#### **RENDIMIENTO POR PERÍODO – ALUMNO**

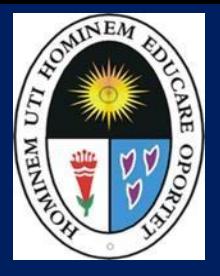

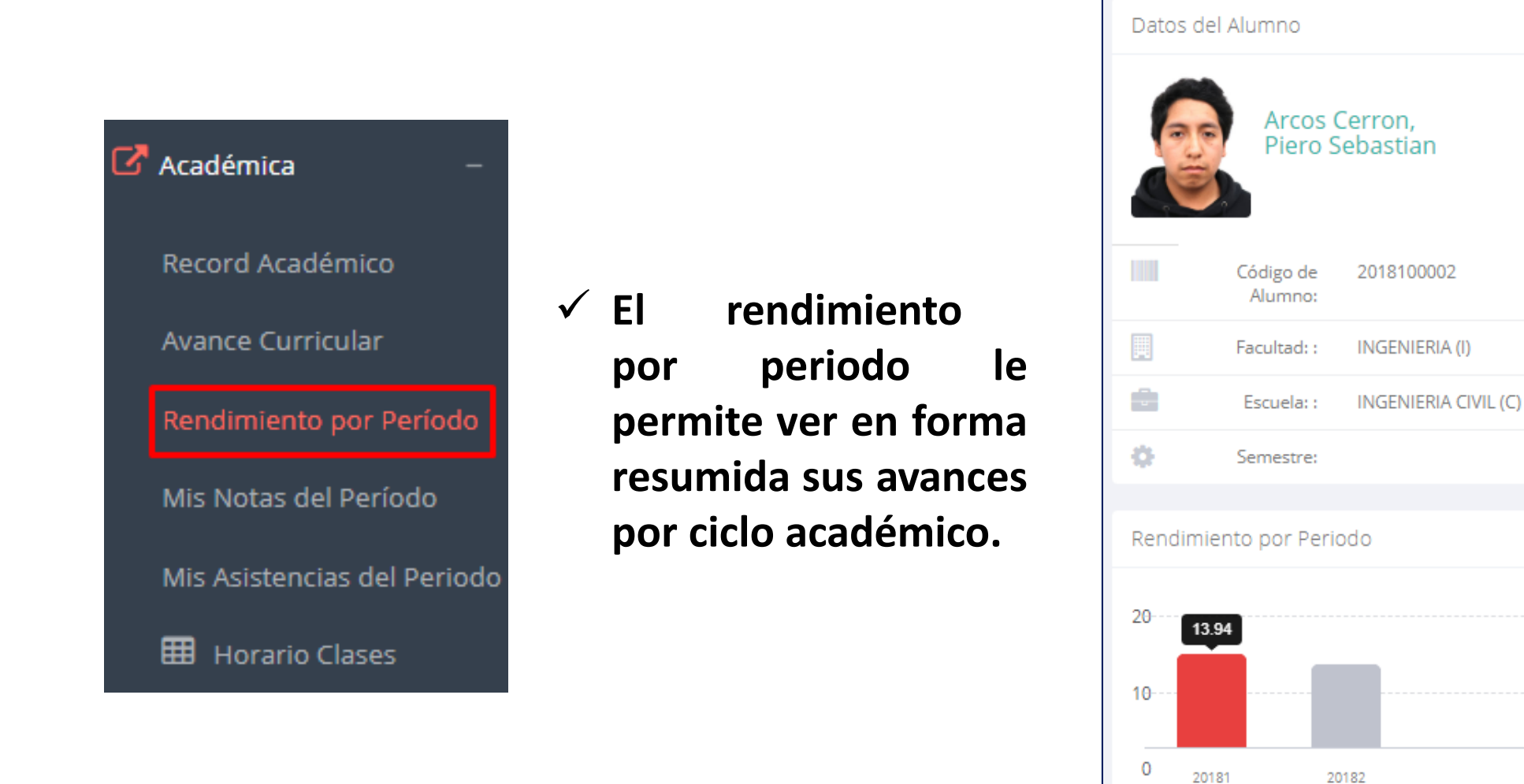

#### **NOTAS - ALUMNO**

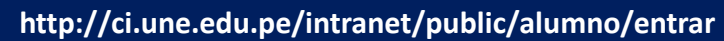

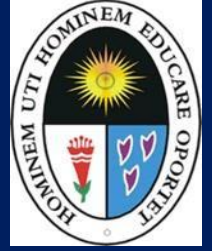

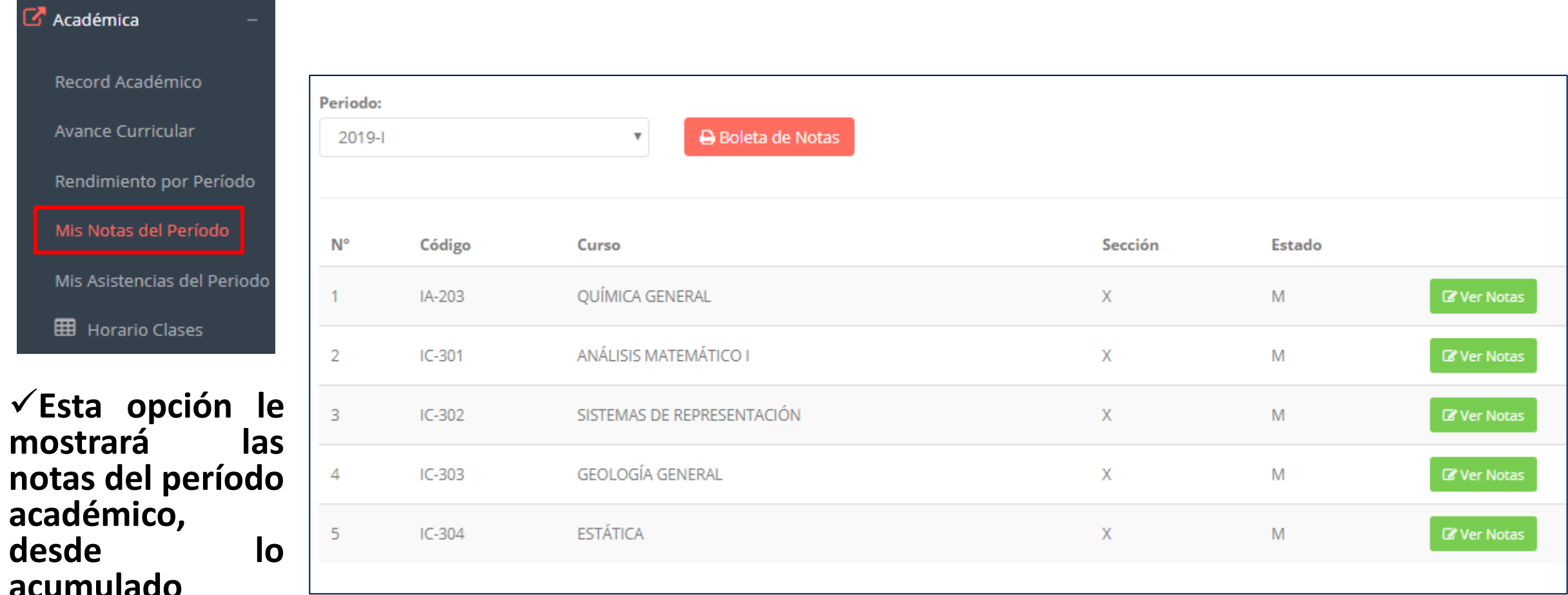

**desde lo acumulado durante el semestre como la nota definitiva.**

 $\mathbb{Z}$  Acadé

Reco

Avan

Rend

Mis I

Mis $\lambda$ 

囲

#### **ASISTENCIA - ALUMNO**

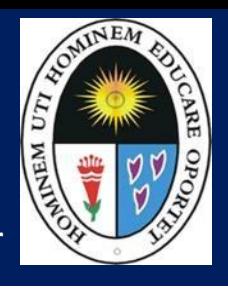

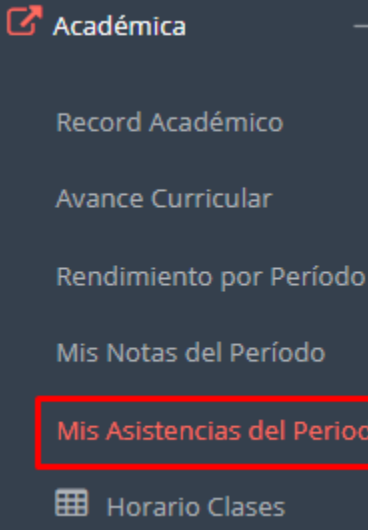

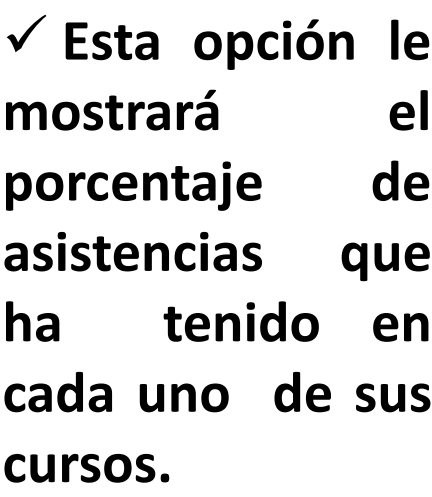

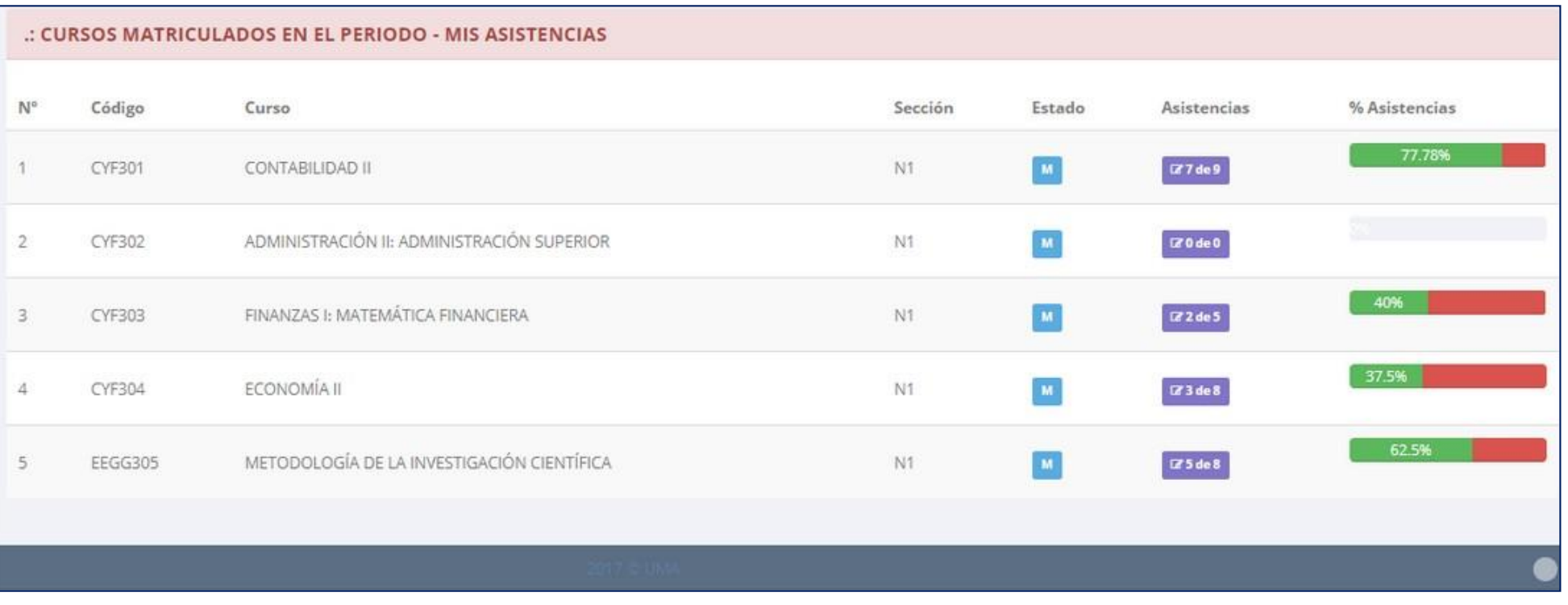

### **TRÁMITES Y FÓLDER**

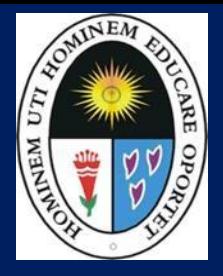

#### **TRÁMITES Y FÓLDER**

**El proceso se inicia una vez que el estudiante o alumno realiza una solicitud de trámite, de manera presencial y en físico, el personal administrativo registra el trámite para atenderlo, hacer seguimiento del mismo, registrar las observaciones, para el proceso del trámite, si será atendido o derivado y finalizar el trámite, una vez sea procesado por la oficina o responsable correspondiente.**

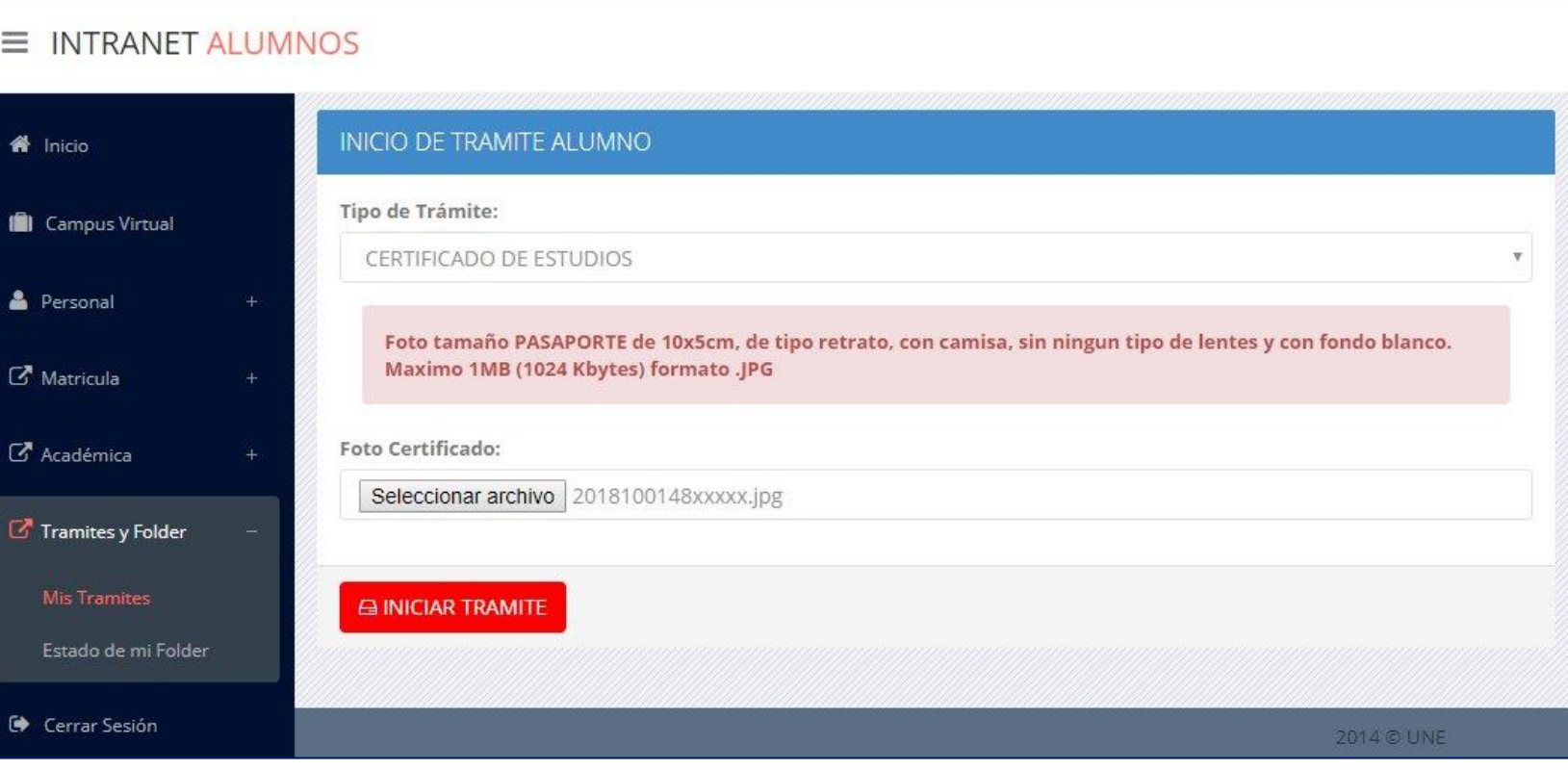

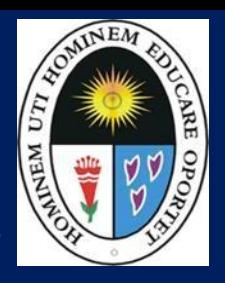

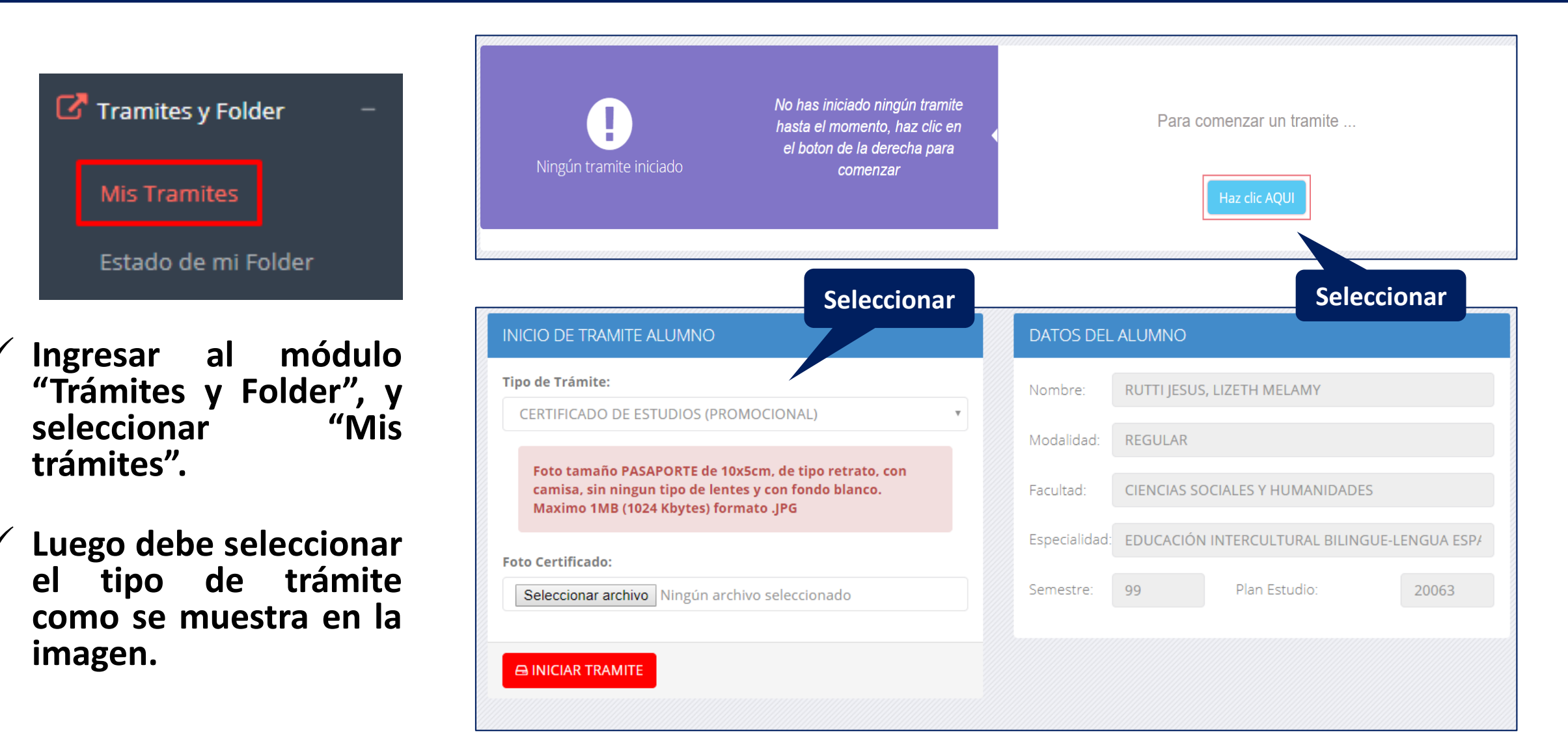

#### **Tipo de Trámite:** CERTIFICADO DE ESTUDIOS (PROMOCIONAL) Destino: **ALUMNO** Foto tamaño PASAPORTE de 10x5cm, de tipo retrato, con camisa, sin ningun tipo de lentes y con fondo blanco. Maximo 1MB (1024 Kbytes) formato JPG Para tramitar el Certificado de Estudios, deberás adjuntar una **Foto Certificado: Seleccionar**  foto tamaño PASAPORTE de 10x5cm, de tipo retrato, con Seleccionar archivo Ningún archivo seleccionado camisa, sin ningun tipo de lentes y con fondo blanco. **archivo en**  Caso contrario el tramite no se llevara a cabo. OBS: **formato JPG Seleccionar A INICIAR TRAMIT**

**INICIO DE TRAMITE ALUMNO** 

✓ **Se mostrará un mensaje con los requisitos que debe cumplir la foto del certificado a expedir.**

✓ **Después de seleccionar el archivo en formato JPG, adicionalmente se puede añadir una observación, esta no es de carácter obligatorio. Para finalizar debe seleccionar el botón de iniciar trámite, esto validará que el alumno tenga un pago realizado en el banco, que equivale al derecho por realizar este trámite.**

**http://ci.une.edu.pe/intranet/public/alumno/entrar**

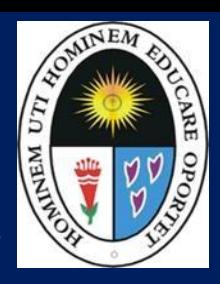

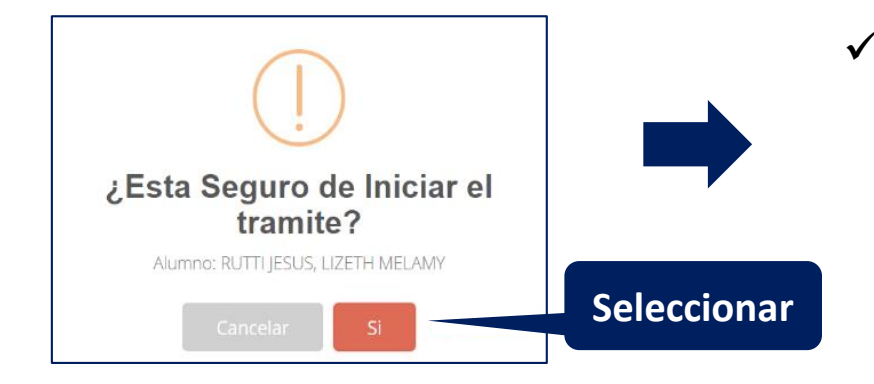

✓ **Luego debe confirmar el trámite. Si no presenta ningún inconveniente en el tamaño de la foto, y si ya ha cumplido con su pago en el**

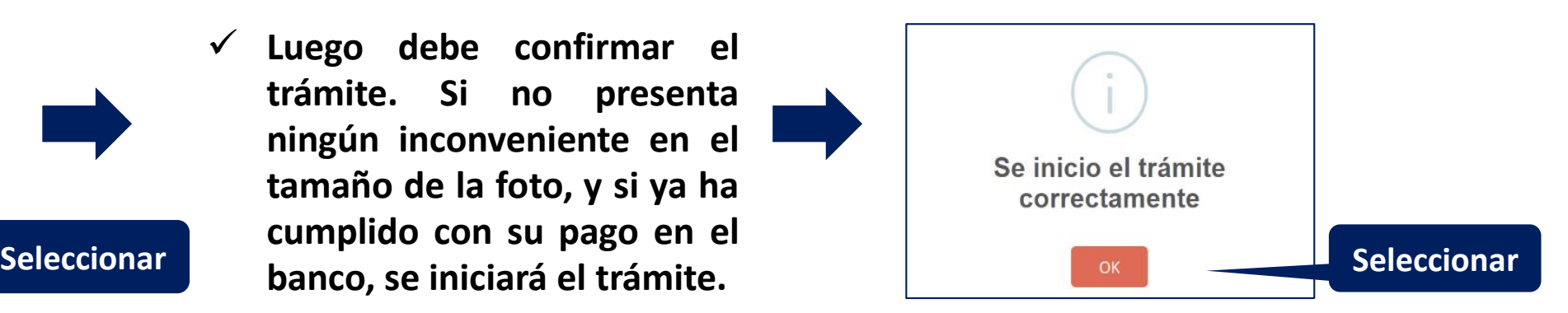

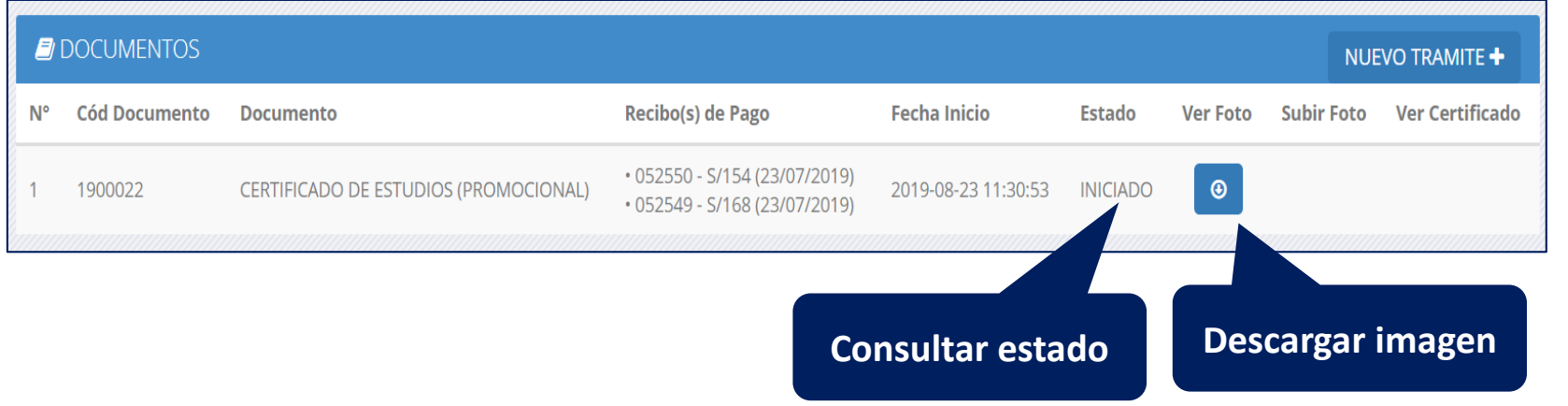

✓ **Finalmente se creará el registro en la tabla de mis Trámites donde podrá consultar el estado del mismo, también podrá descargar la imagen que**  $se$  subió.

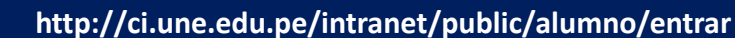

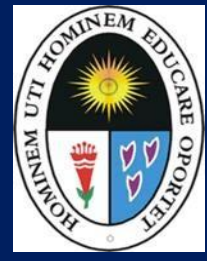

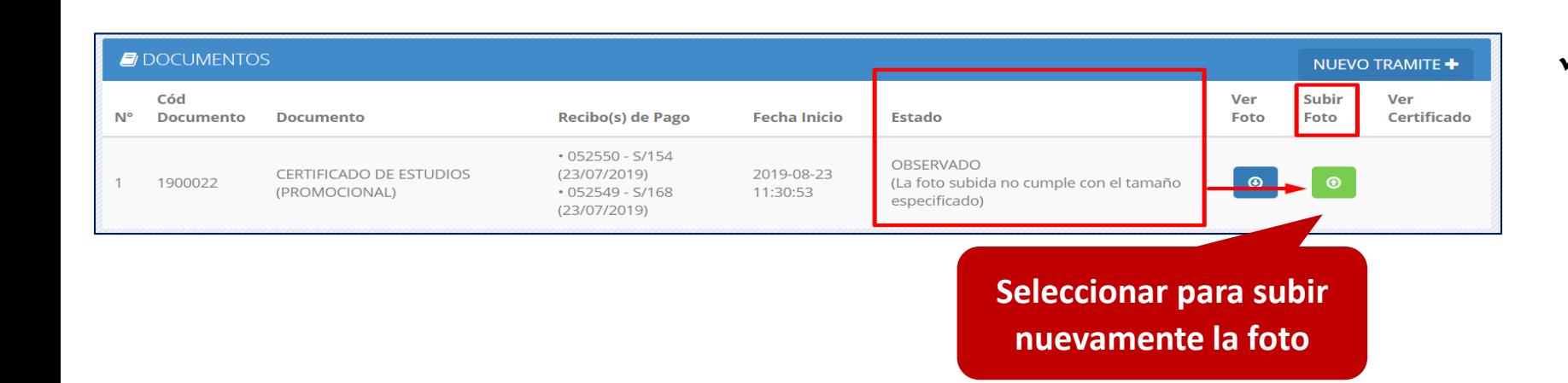

✓ **7. En el caso de que el área administrativa rechace el trámite, el alumno podrá ver el estado del mismo, así como la observación o el motivo por el cual fue rechazado.**

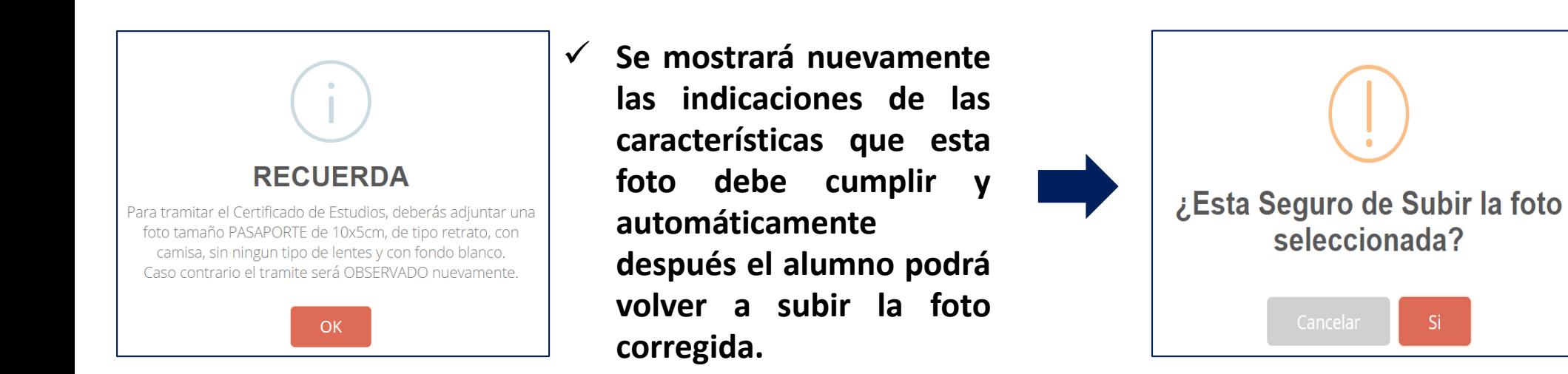

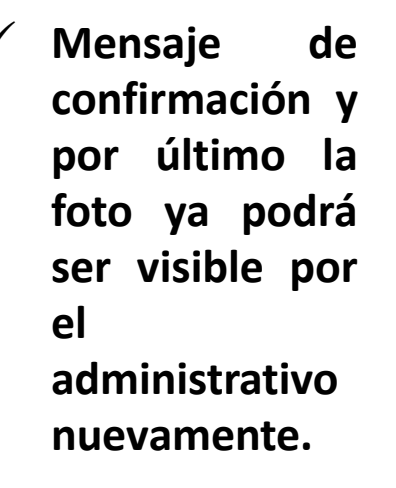

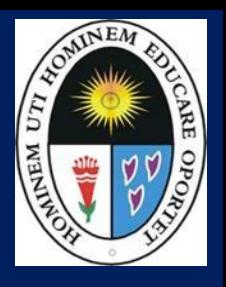

✓ **En el caso de que el administrativo anule el trámite, se mostrará el estado de anulado.**

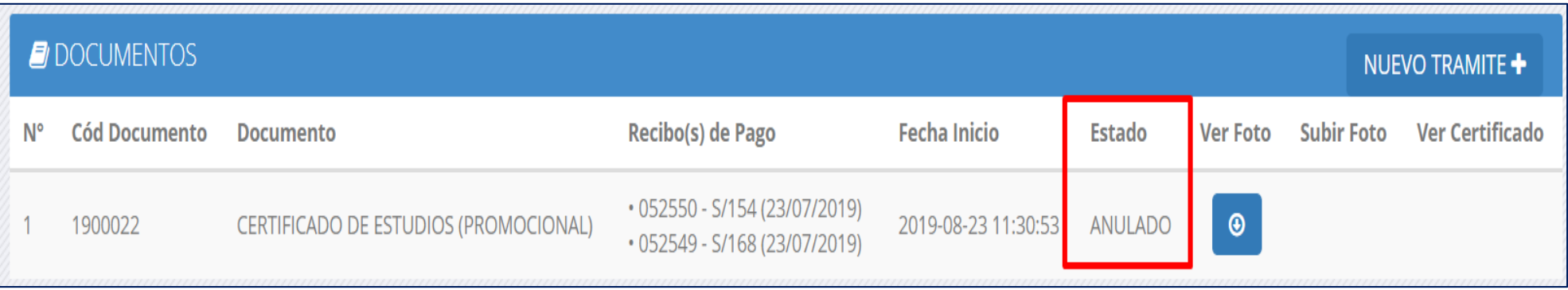

✓ **En el caso que se haya generado el certificado de manera satisfactoria, el estado del trámite será finalizado.**

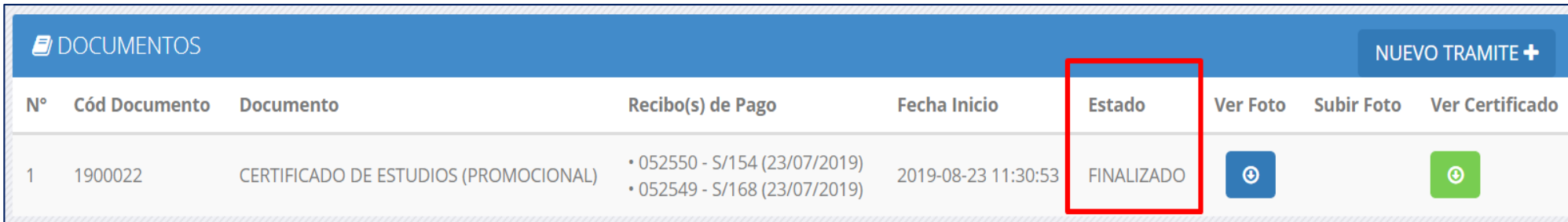

\*De esta manera el alumno podrá descargar también una copia del certificado sin la necesidad de acercarse presencialmente a recoger el certificado.

**http://ci.une.edu.pe/intranet/public/alumno/entrar**

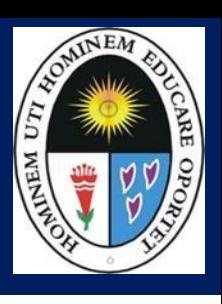

**Asimismo, puede consultar estos certificados, desde fuera de la intranet del alumno o del administrativo a través de la URL: <http://ci.une.edu.pe/intranet/public/verpdf>**

**CICLO** 

 $2006 - I$ <br> $2006 - I$ 

 $2006 - I$ 

 $2006 - I$  $2006 - T$ 

 $2006 - I$ 

 $2006 - I$ 

 $2006 - 1$ 

DOCE

04

TRECE

OUINCE

UINCE

CATORCE

DIECISEIS

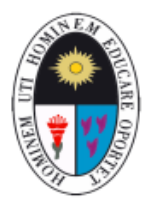

SOCIEDAD CULTURA Y EDUCACION

ACTIVIDAD I (EDUCACION FISICA)

DIBUJO AROUITECTONICO Y AUTOCAD

LENGUAJE Y COMUNICACION I

INFORMATICA

**GEOLOGIA** 

C

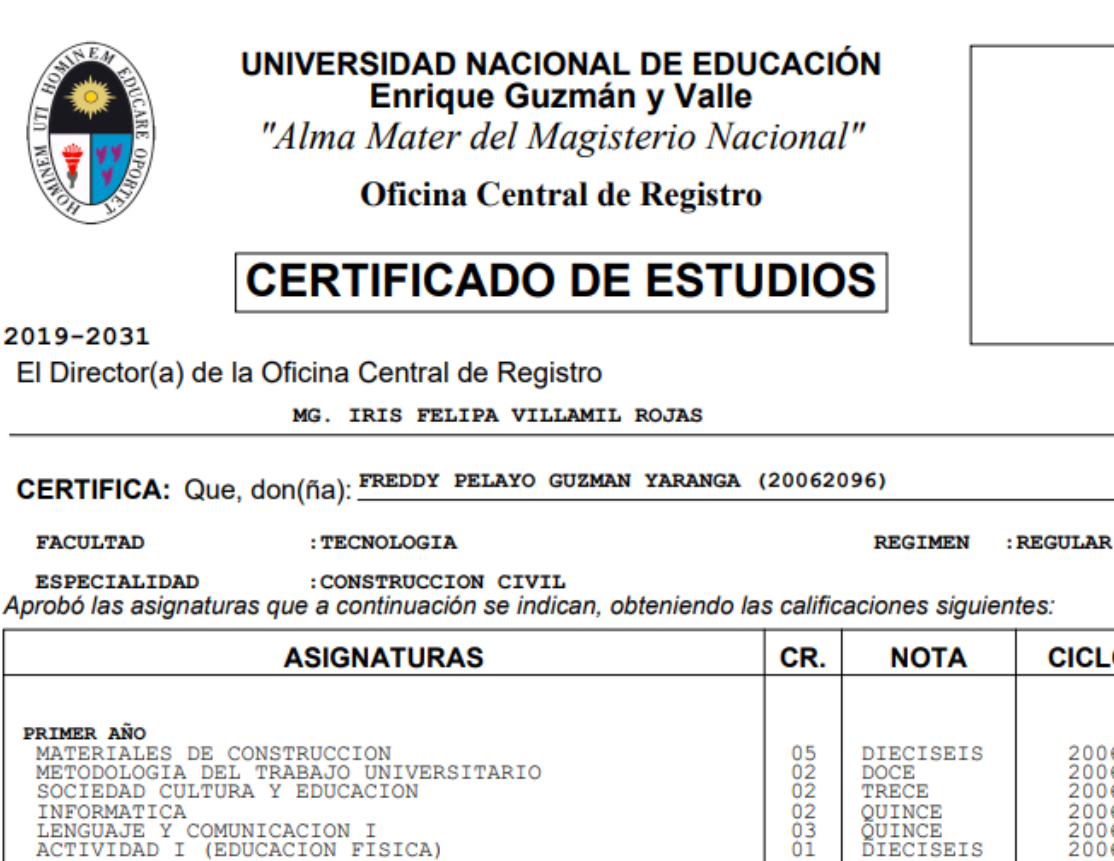

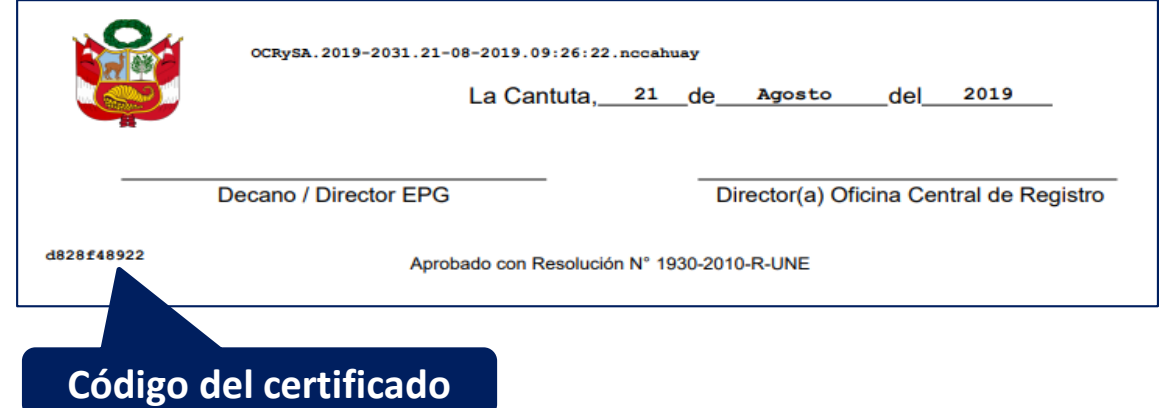

El presente diploma y las firmas consignadas en él han sido emitidos a través de medios digitales, al amparo de lo dispuesto en el artículo 141-A del Código Civil:"Artículo 141-A.-Formalidad

En los casos en que la ley establezca que la manifestación de voluntad deba hacerse a través de alguna formalidad expresa o requerida de firma, esta podrá ser generada o comunicada a través de medios electrónicos, ópticos o cualquier otro análogo. Tratándose de instrumentos públicos, la autoridad competente deberá dejar constancia del medio empleado y conservar una versión íntegra para su ulterior consulta."

Para comprobar la autenticidad del presente diploma, diríjase a: http://ci.une.edu.pe/intranet/public/verpdf/d828f48922

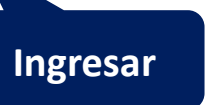

**http://ci.une.edu.pe/intranet/public/alumno/entrar**

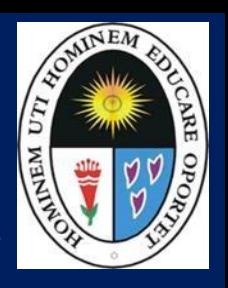

**Colocar código del certificado**

- UNE

Verificación de documentos oficiales emitidos por la Universidad Nacional de Educación Enrique Guzmán y Valle

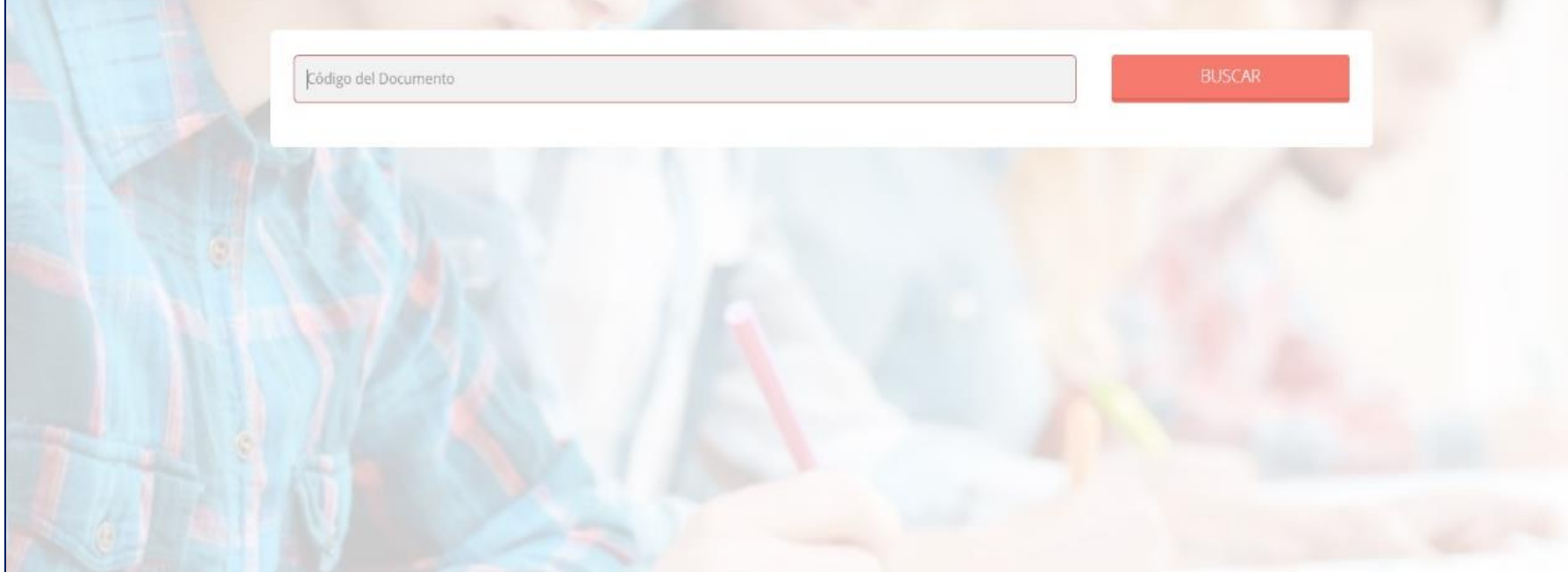

**Así se puede consultar de manera externa si el certificado es válido y ha sido expedido por la Universidad.**

#### **ESTADO DE MI FÓLDER**

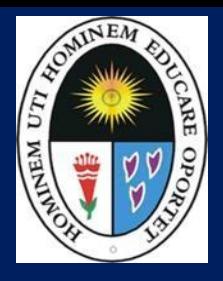

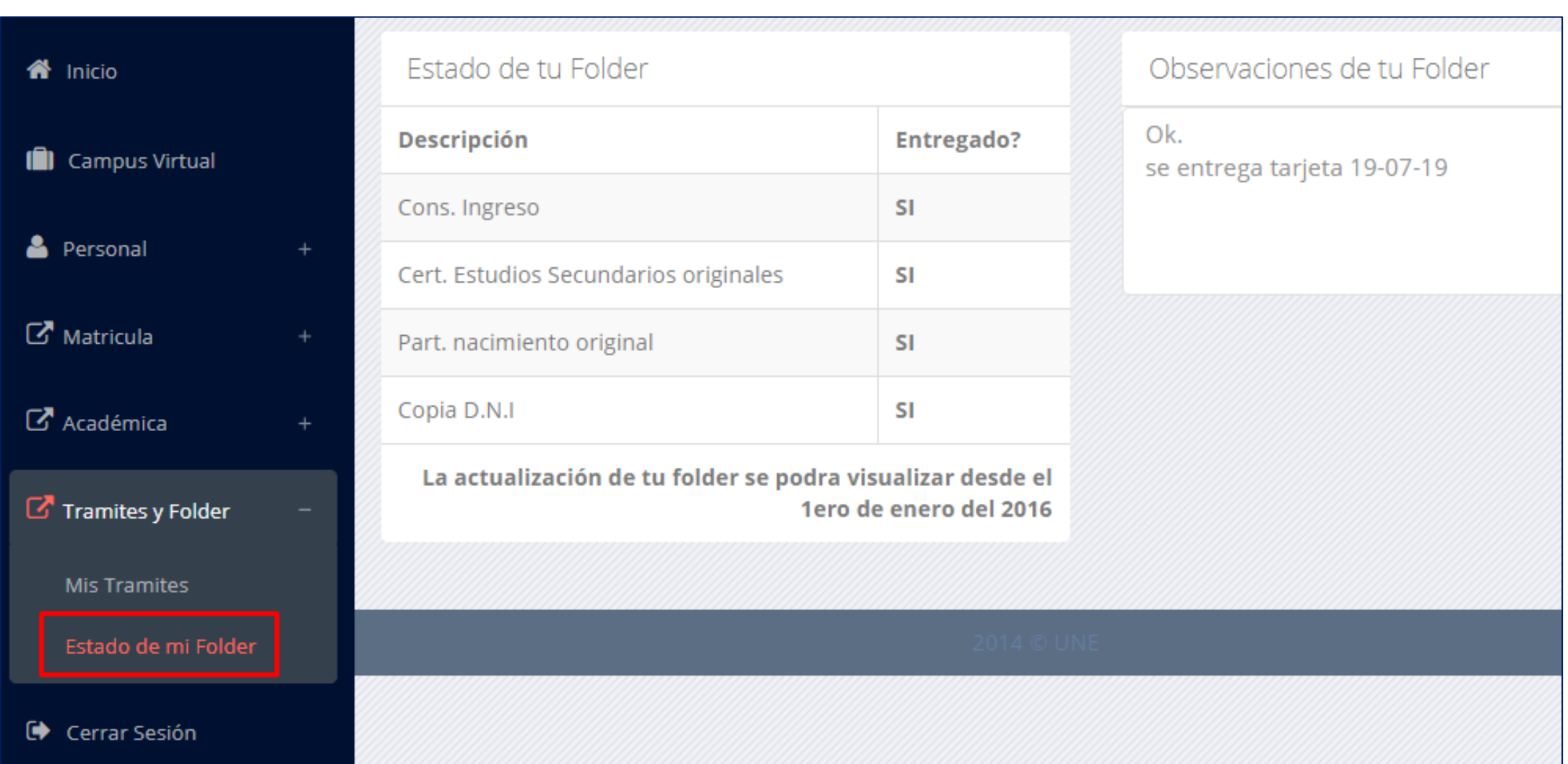